## **DIRECTIONS TO SETUP ELECTRONIC CONTRIBUTIONS FOR ST. ELIZABETH OF THE TRINITY**

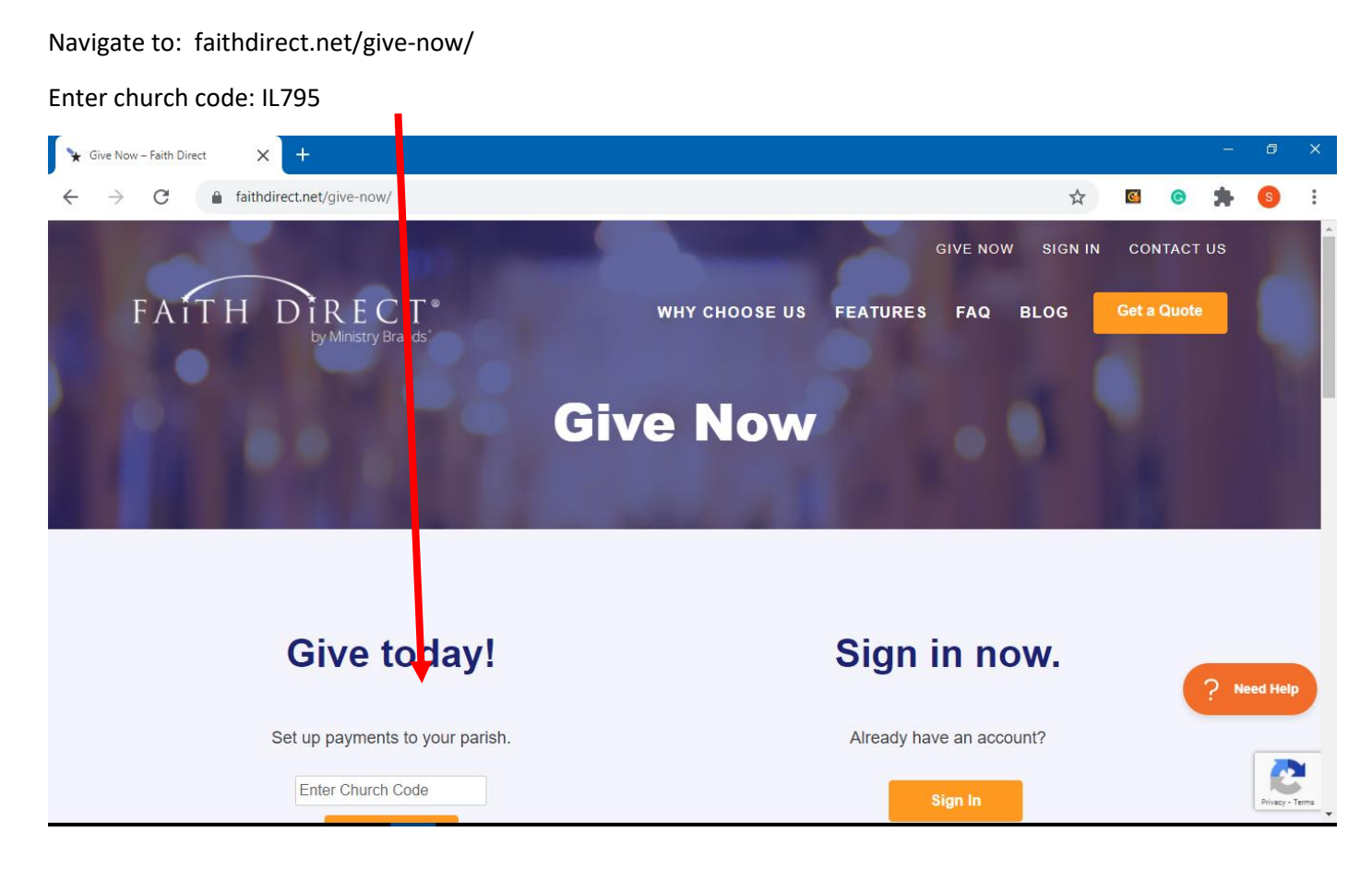

Below you see the sign in page for St. Elizabeth of the Trinity Parish. Select Enroll in Recurring eGiving.

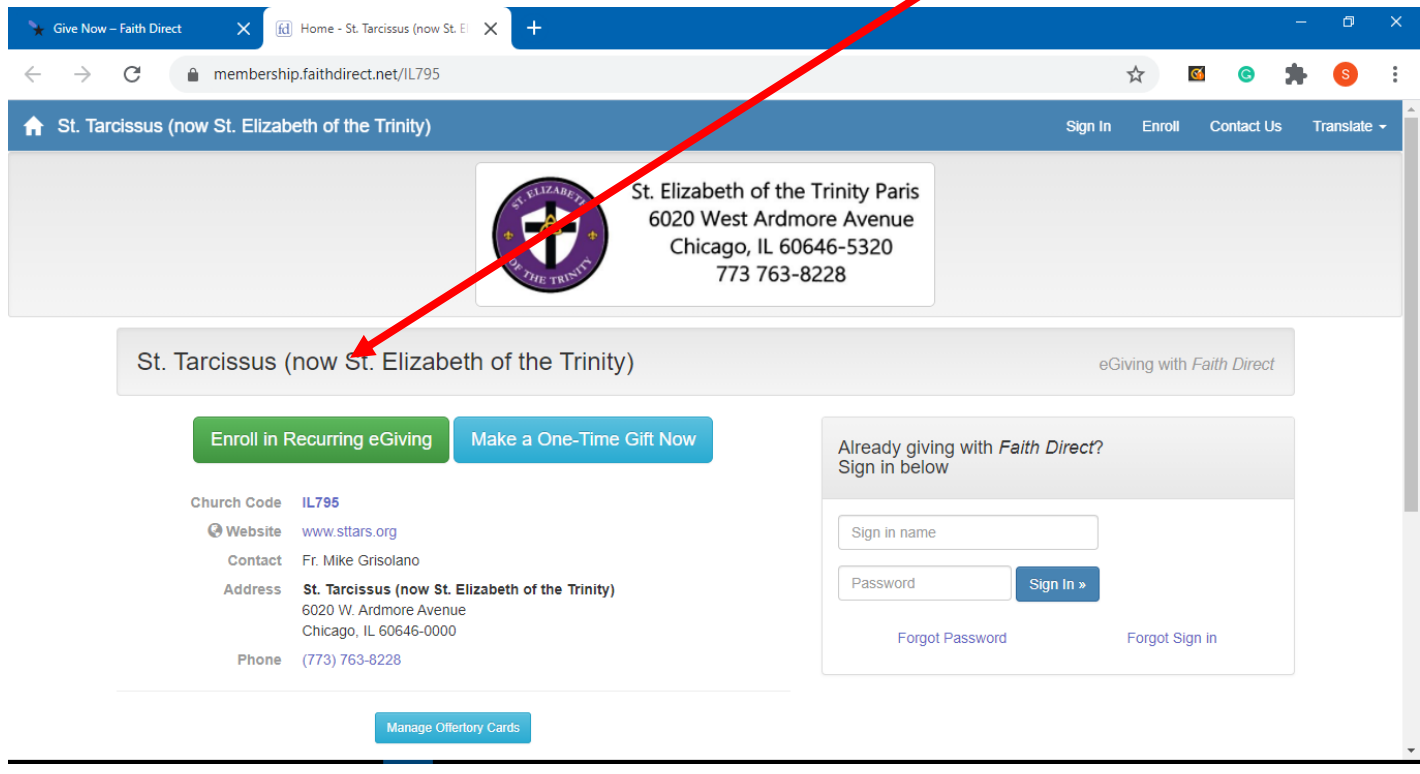

The first step is to enter the amount you wish to contribute. There are five types of gifts:

- 1) Campaigns such as Religious Education Tuition
- 2) The offertory which is deducted once a month but you may choose to enter your gift as a weekly or monthly amount. Note: the weekly amount will be multiplied by 4 for months with 4 Sundays and multiplied by 5 for months with 5 Sundays.

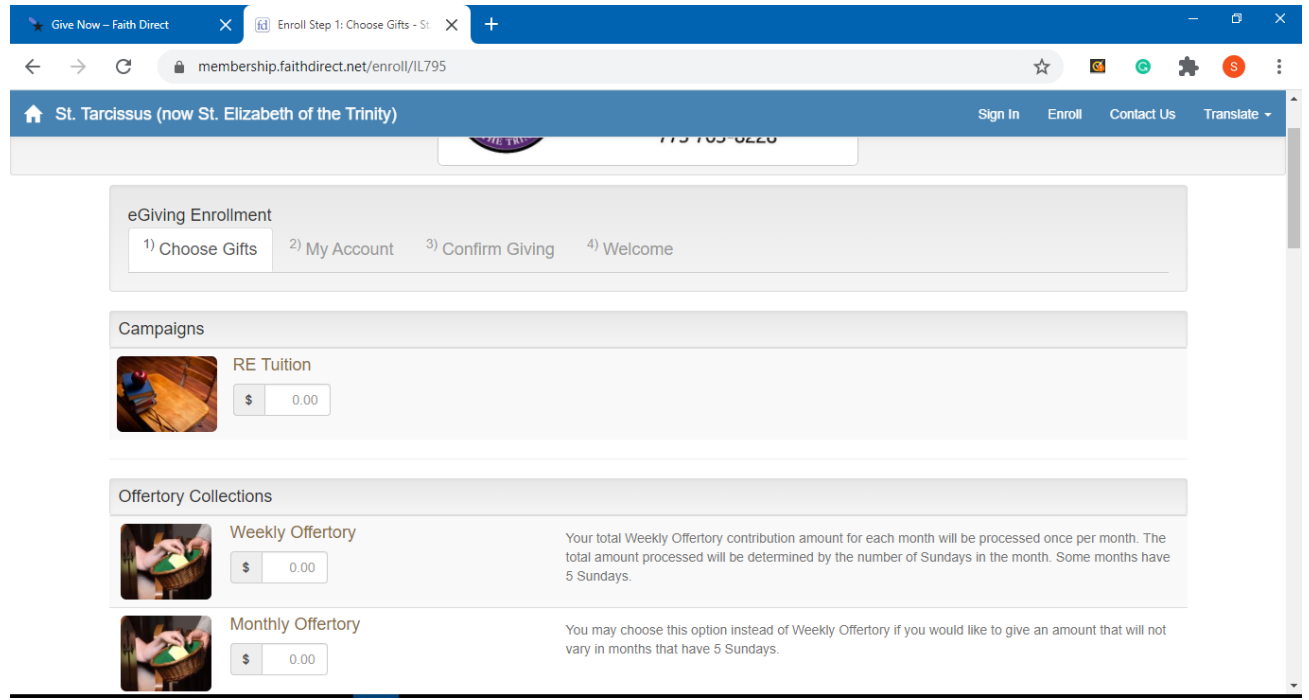

3) Recurring Gifts (separate from the regular offertory) – is an opportunity to give on a monthly basis towards specific needs of our parish as shown:

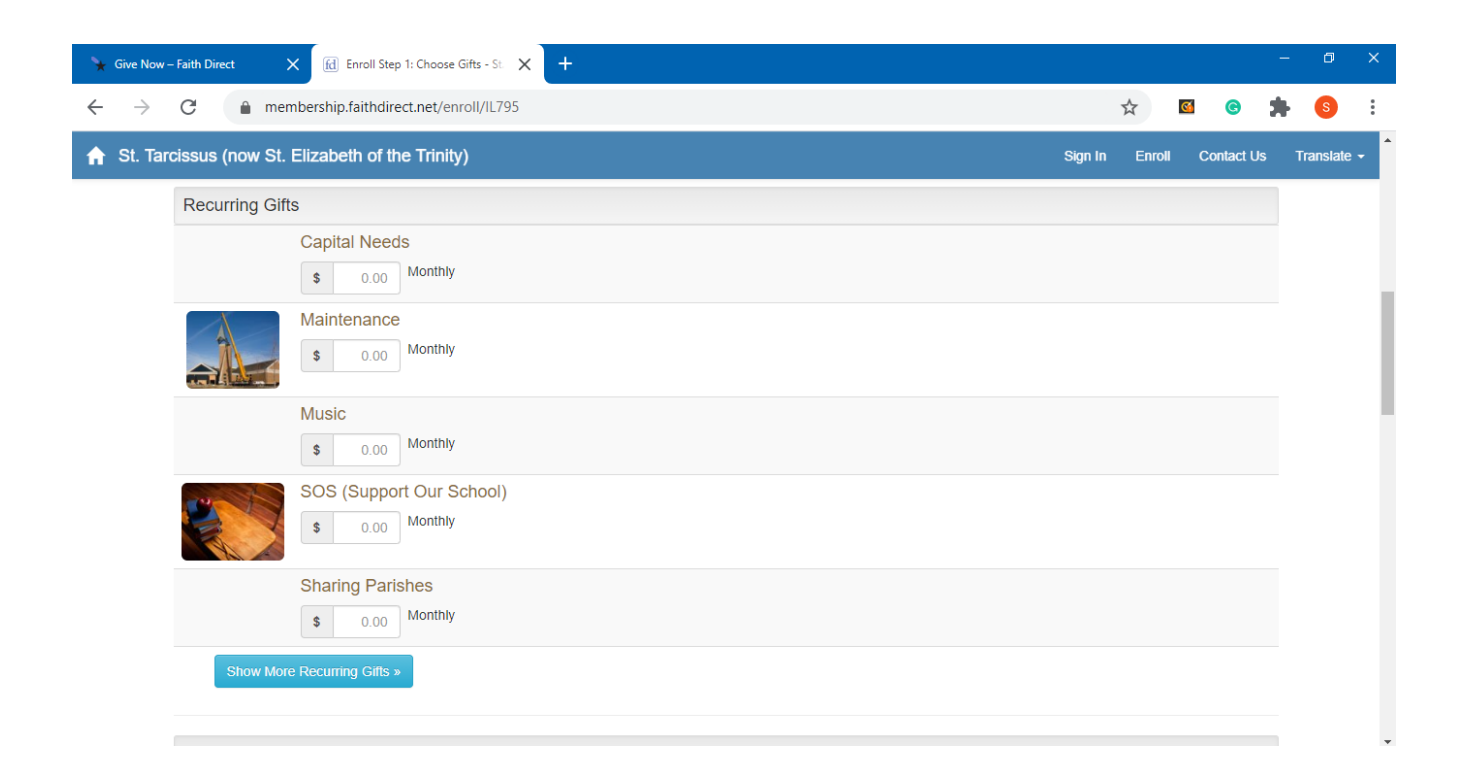

4) Annual Collections such as Holy Days of Obligation and special collections that take place once a year as noted.

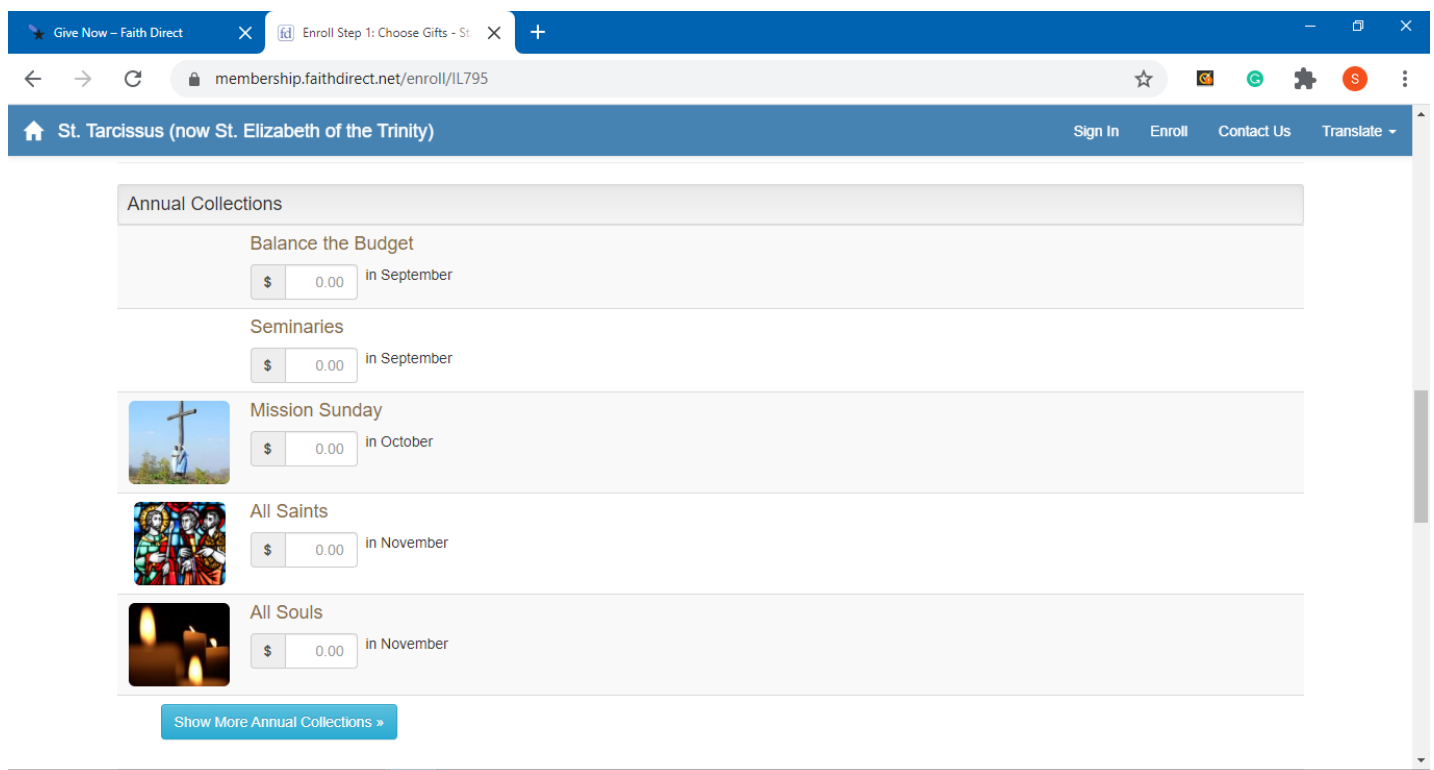

5) One-Time Gifts where you may select which month throughout the year it is deducted.

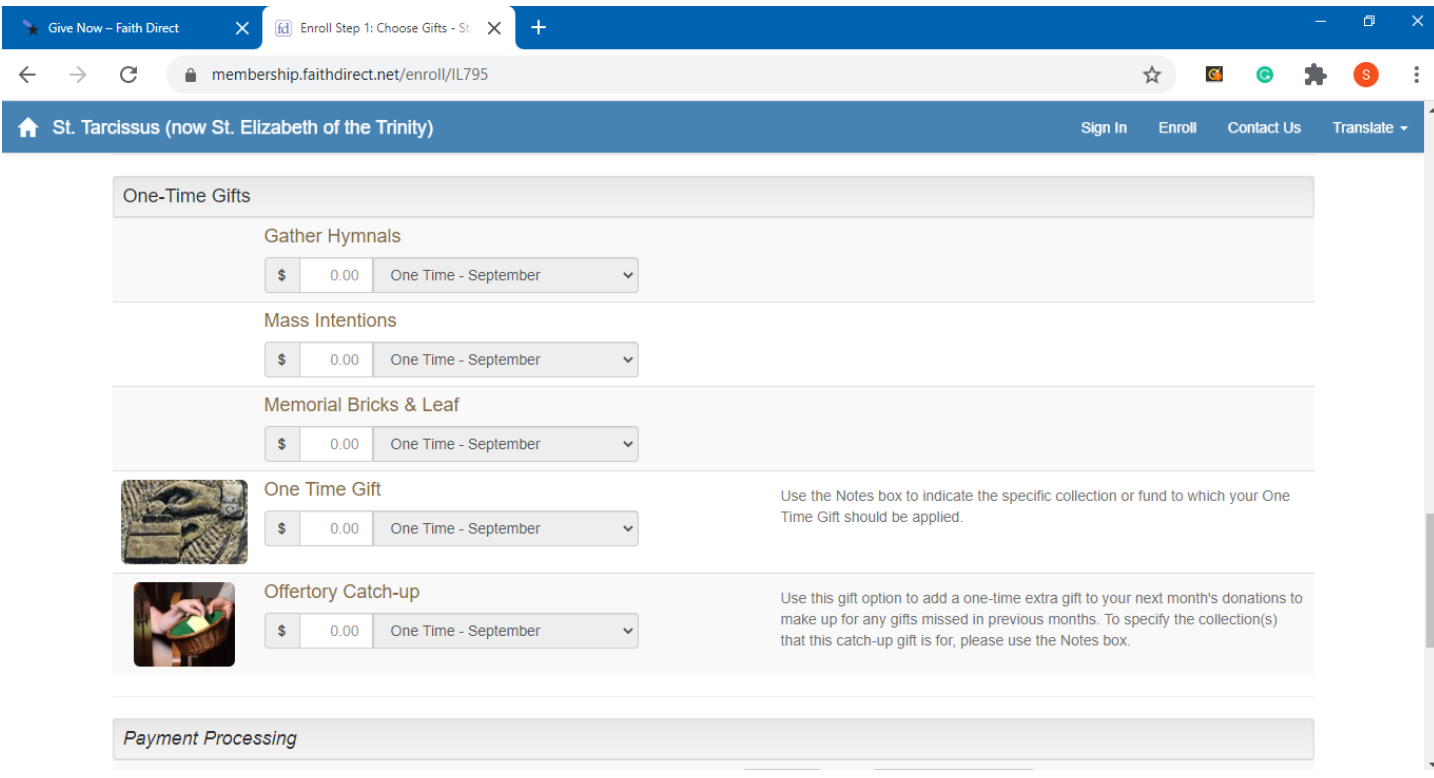

Once you complete entering all of your gifts, scroll down to the Payment Processing section where you choose when the contributions start and the form of payment you would like to use: credit card or bank account. Note: there is no additional fee charged for using a credit card like some services. Then select 'Continue to Step 2'.

7

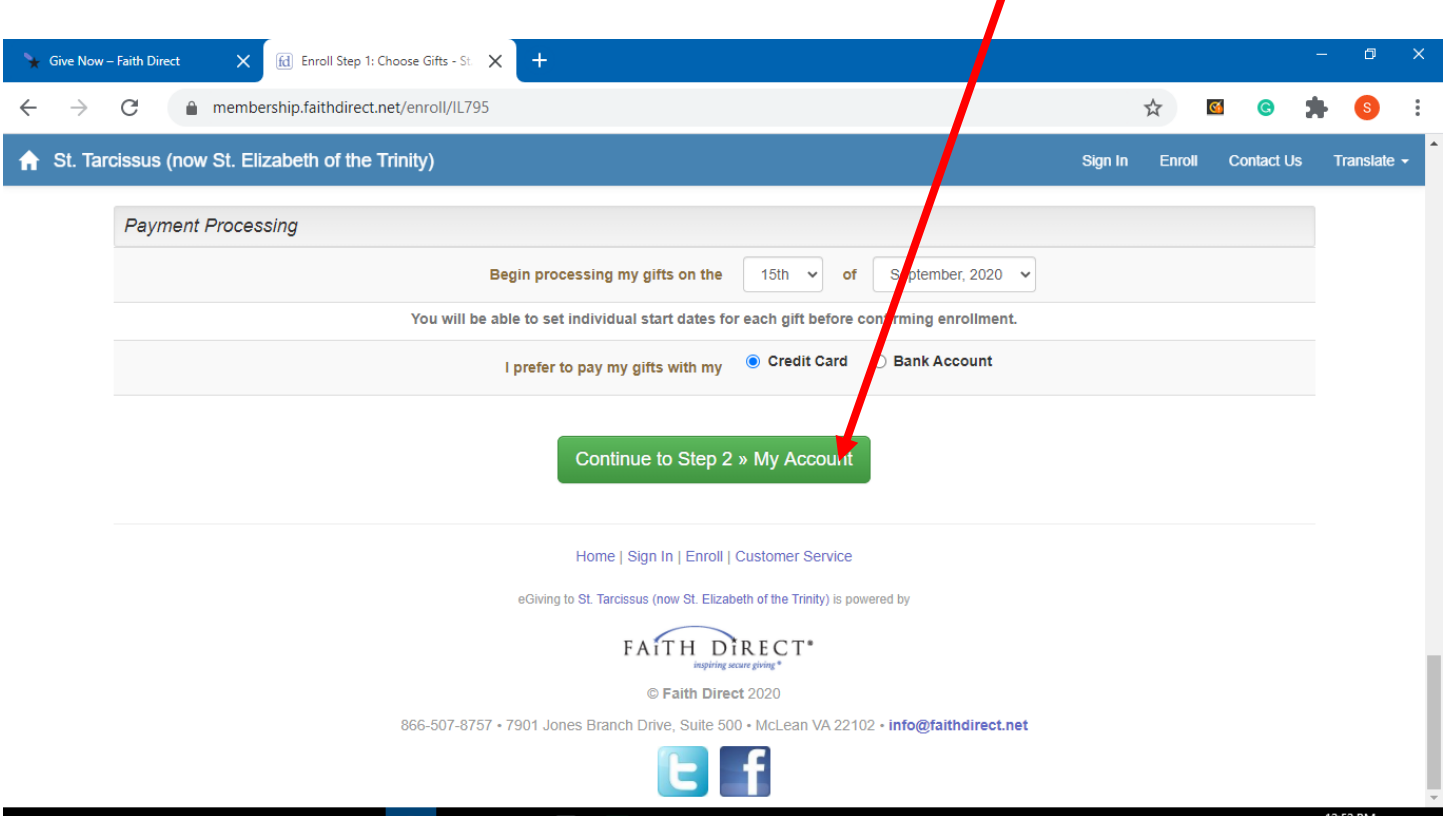

Enter your name, email, phone number, and address. You may also provide your spouse's information.

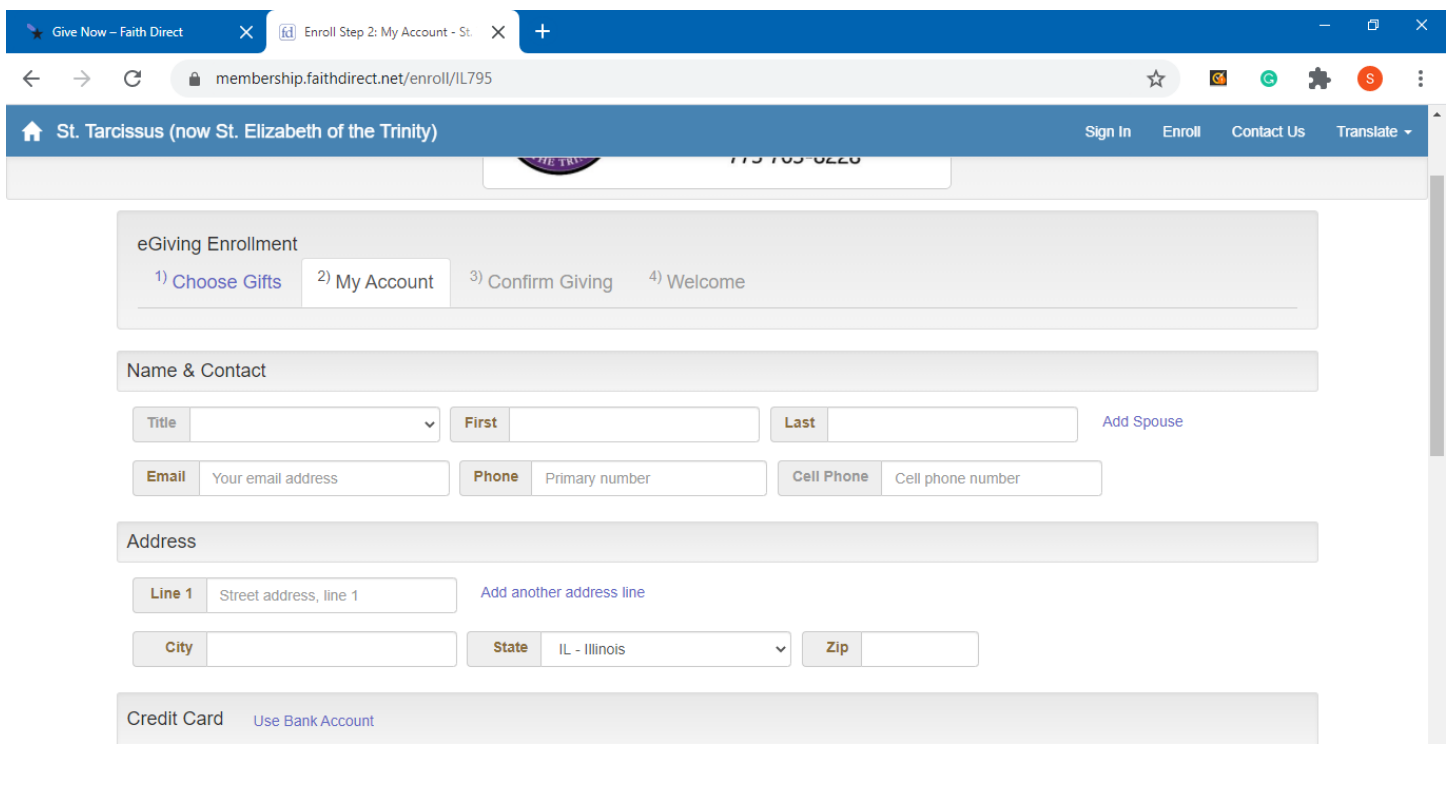

Scroll down to the Credit Card (or Bank Account) section. You may change your form of payment here if you change your mind by selecting here.

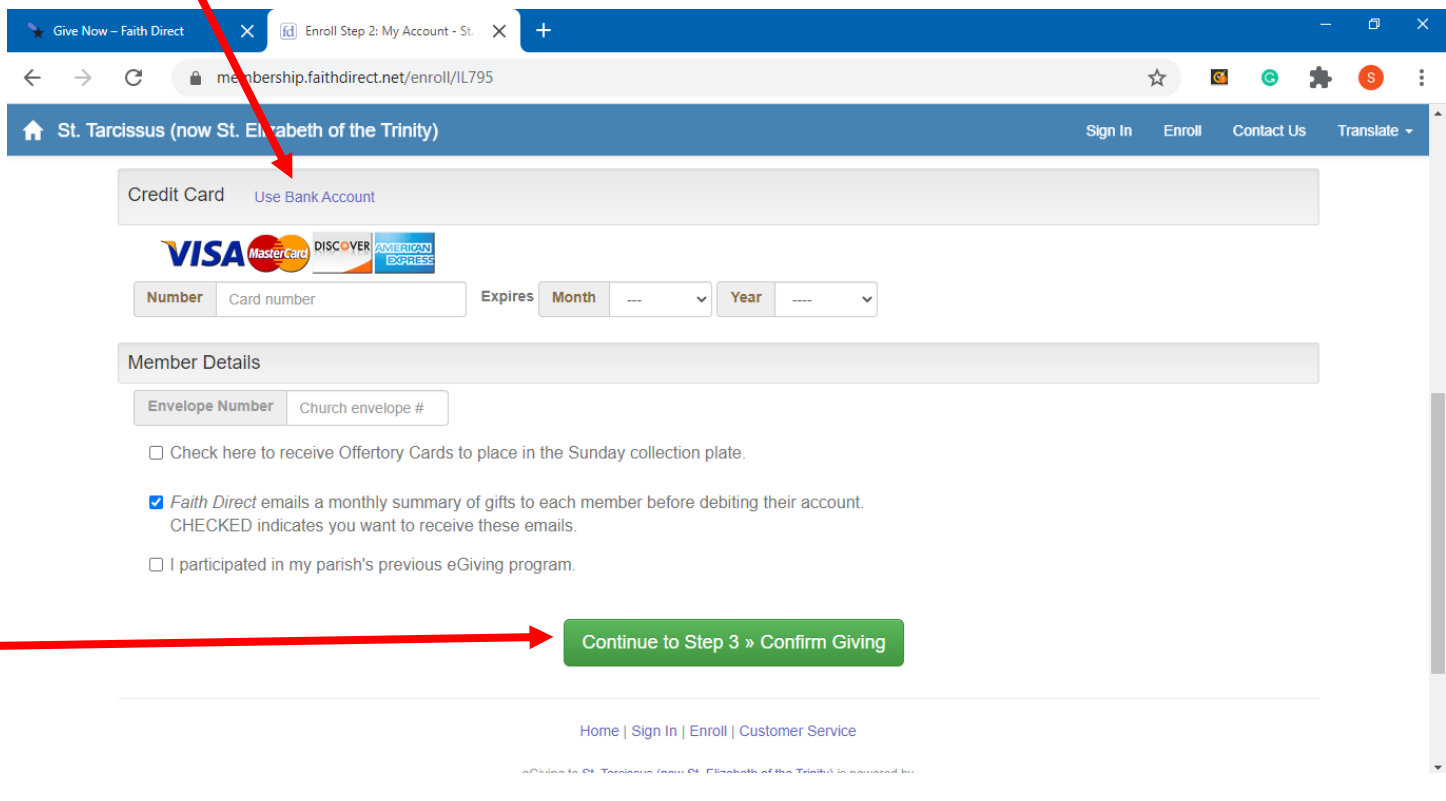

Enter your payment details.

You may (optionally) enter your church envelope # if you have one.

You may also request Offertory Cards. These may be used to place something in the collection basket if it is uncomfortable not putting an envelope in anymore.

You may select to get an email monthly summarizing your gifts for the coming month and reminding you of the amount that will be debited to your account.

You may also identify if you previously participated in your parish's eGiving program.

Then select 'Continue to Step 3'.

Confirm that your contributions are reflected accurately on this summary page. (Note: this page shows a figurative contribution of \$10/week.). Also confirm your personal details.

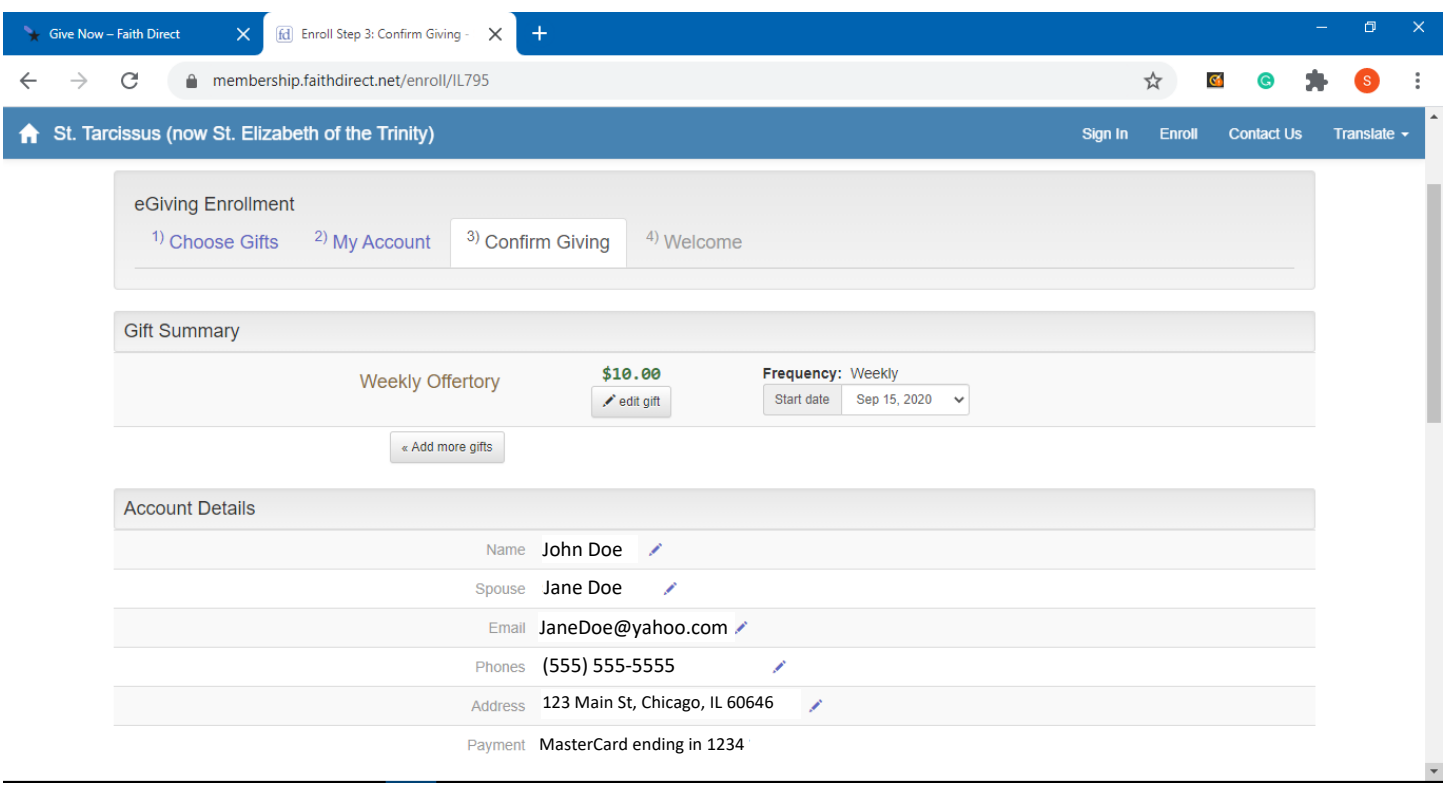

Scroll down to create your account password. You will use your email address and password to access your account at any time in the future. The security question and answer are an added layer of protection should you need assistance in logging in. The final step is to select 'Continue to Step 4' which will submit all of your information.

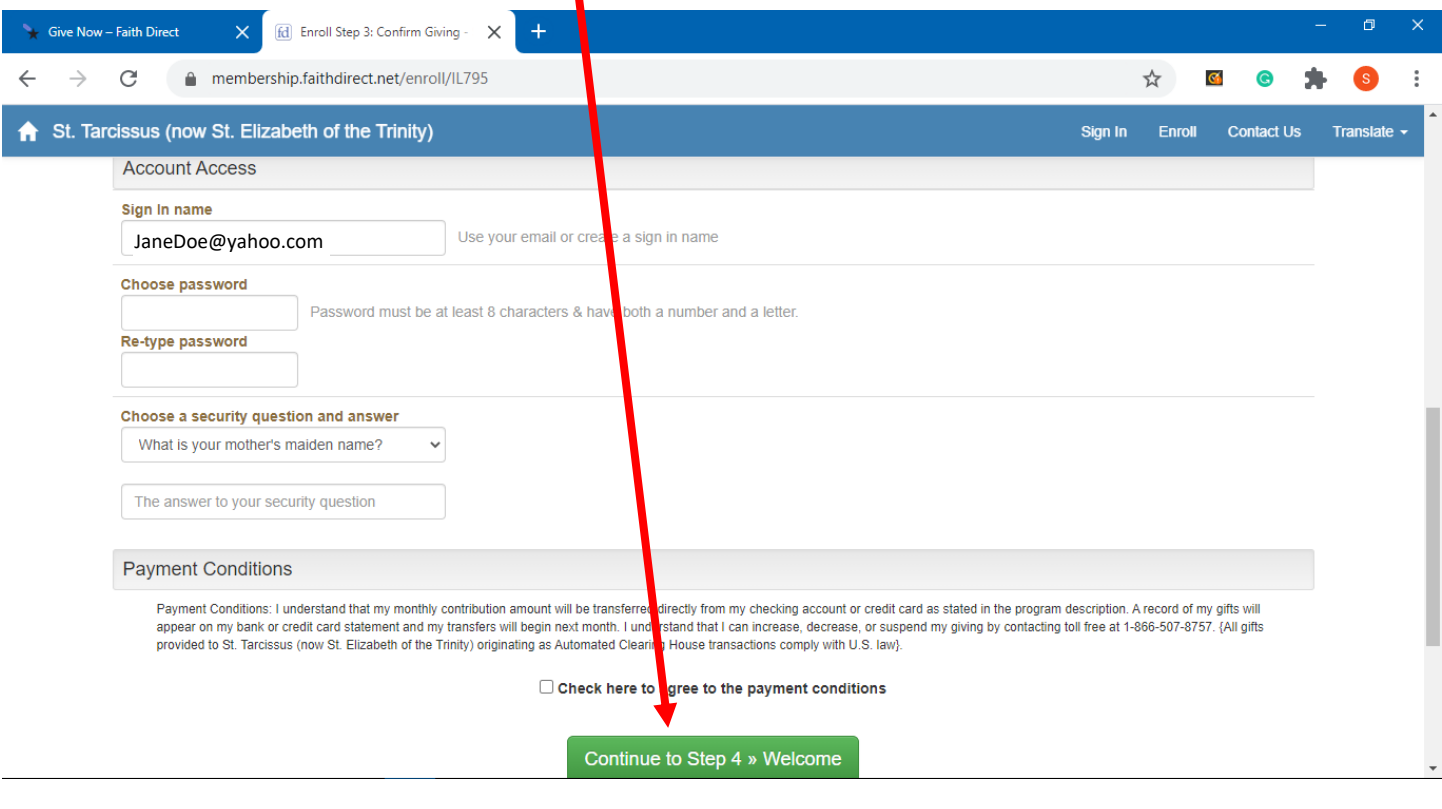

You will see (briefly) the notice below indicating success in enrollment.

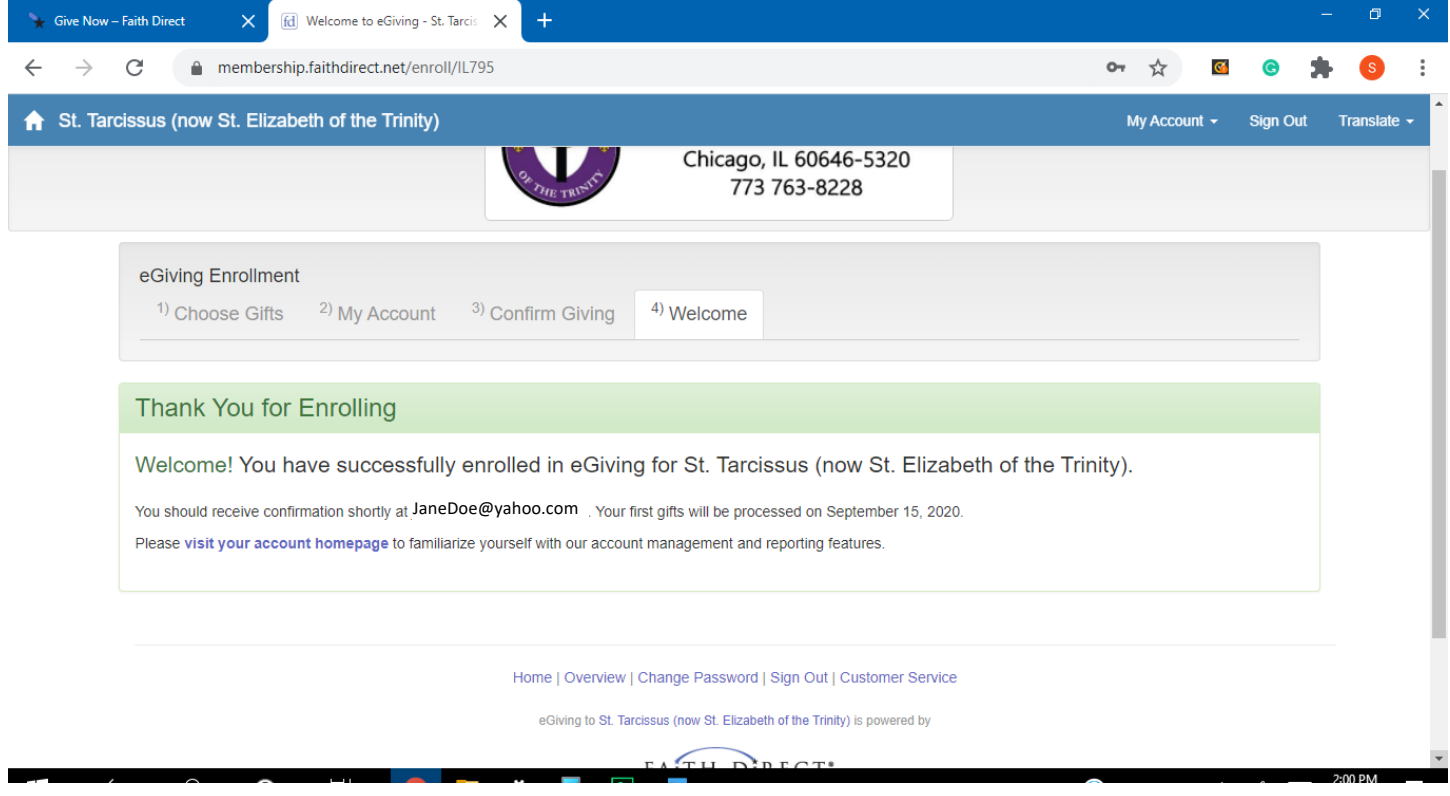

Then you will see the home page for your account showing your upcoming contributions. This is the home page you will be able to access from now on using your email and password.

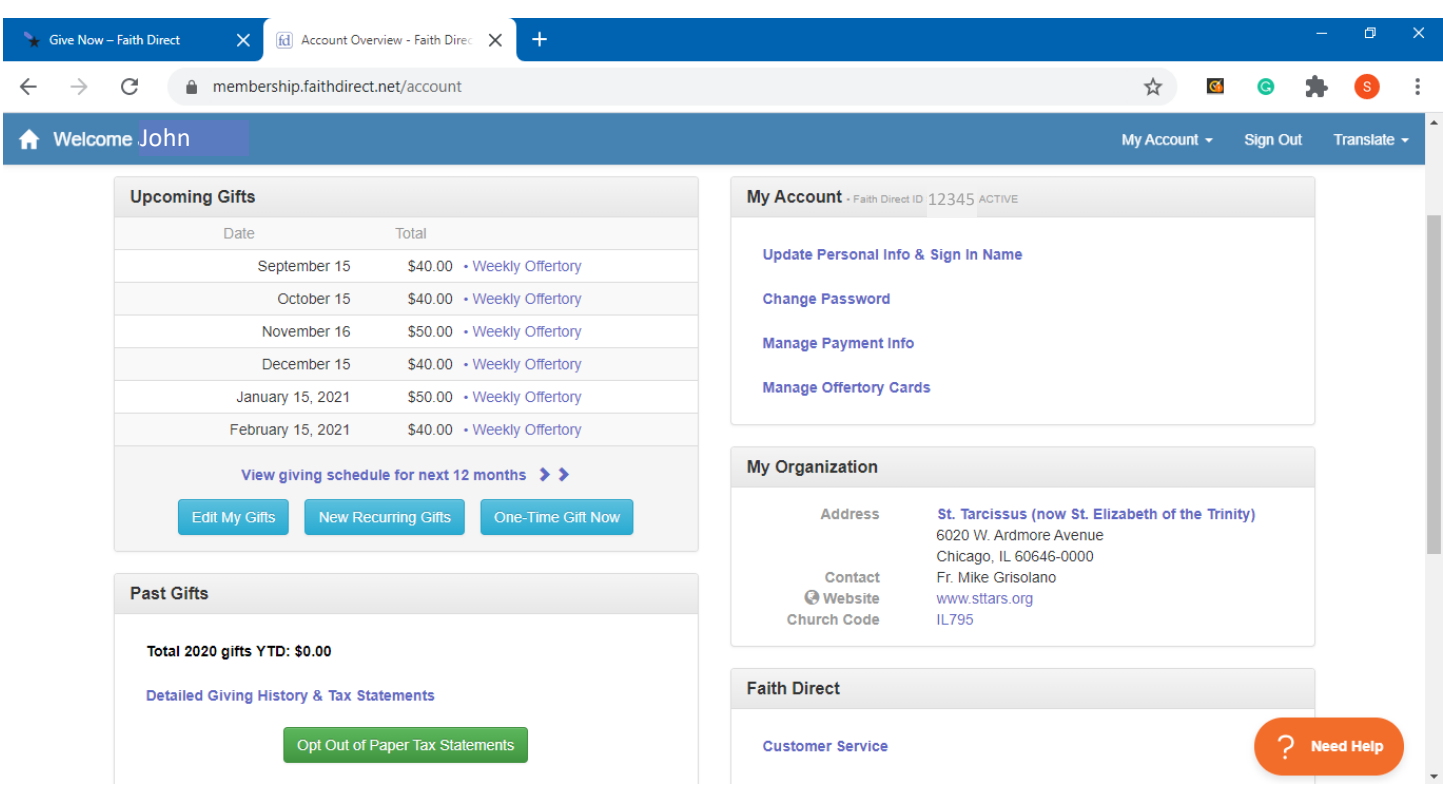